# **Manual Novo Comprev Requerimento (Março / 2023)**

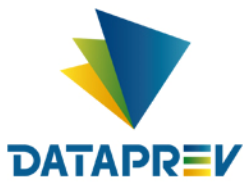

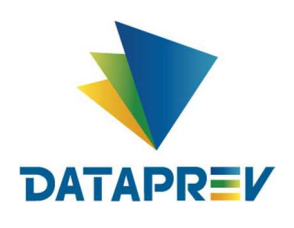

# **SUMÁRIO**

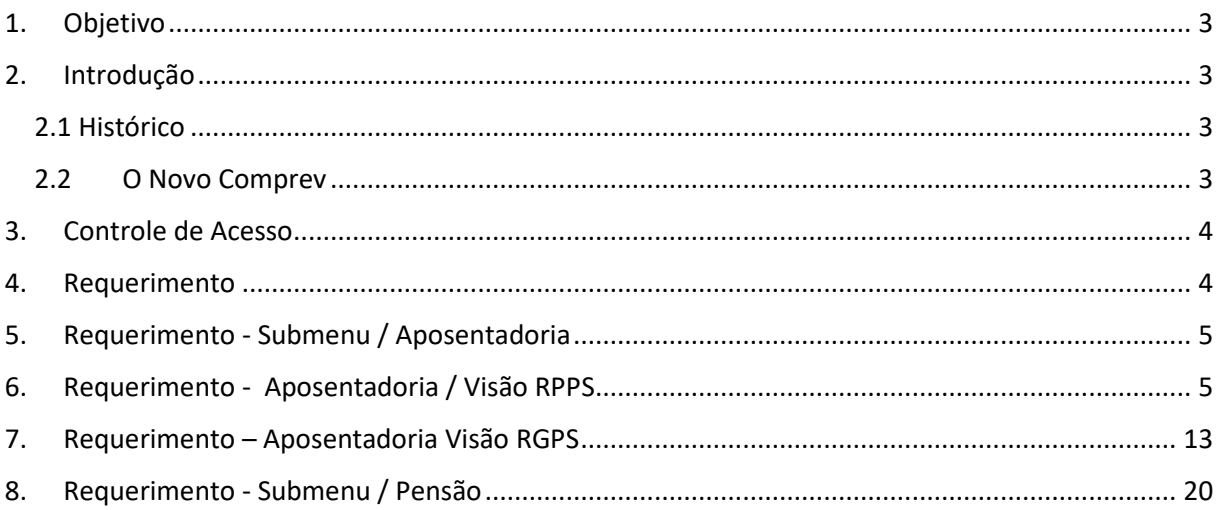

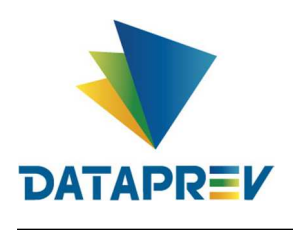

### **1. Objetivo**

O objetivo deste documento é apresentar ao usuário do Serviço de Compensação Previdenciária (Comprev) as funcionalidades atualizadas disponíveis nas versões entregues pela Dataprev. A cada nova versão do Comprev, novas melhorias são acrescidas com a intenção de tornar o processo de compensação previdenciária mais ágil, confiável, automatizando a maior parte possível do processo.

#### **2. Introdução**

O Sistema Comprev foi desenvolvido para possibilitar a Compensação Previdenciária entre o INSS e os Regimes Próprios de Previdência Social (RPPS). A versão do Novo Comprev 2020, traz como principal mudança a possibilidade de Compensação entre a maioria dos Regimes Próprios.

#### *2.1 Histórico*

O Comprev foi desenvolvido em 2000 para atender à LEI No 9.796, DE 5 DE MAIO DE 1999. Inicialmente o Comprev foi desenvolvido em plataforma alta e migrado para a plataforma baixa em dezembro de 2012.

# **2.2** *O Novo Comprev*

O Novo Comprev foi desenvolvido pela Dataprev entre 2017 e 2020 para atender três premissas:

- 1. Possibilitar a análise automática de requerimentos;
- 2. Possibilitar a compensação previdenciária entre entes federativos;
- 3. Entregar um módulo de gestão de pagamentos efetivo.

Além das três premissas, também objetivou-se desenvolver um sistema com uma tecnologia mais atual que possibilite entregas de evoluções mais rápidas.

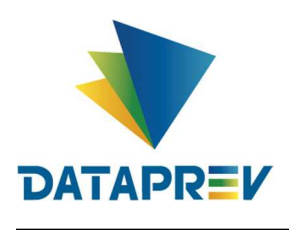

### **3. Controle de Acesso**

O Novo Comprev utiliza o Gerenciador de Identidade (GERID 6) também desenvolvido pela Dataprev. O acesso ao sistema é feito pelo endereço https://comprev.dataprev.gov.br. O login é realizado com o CPF do usuário e senha LDAP, conforme. (Figura 1).

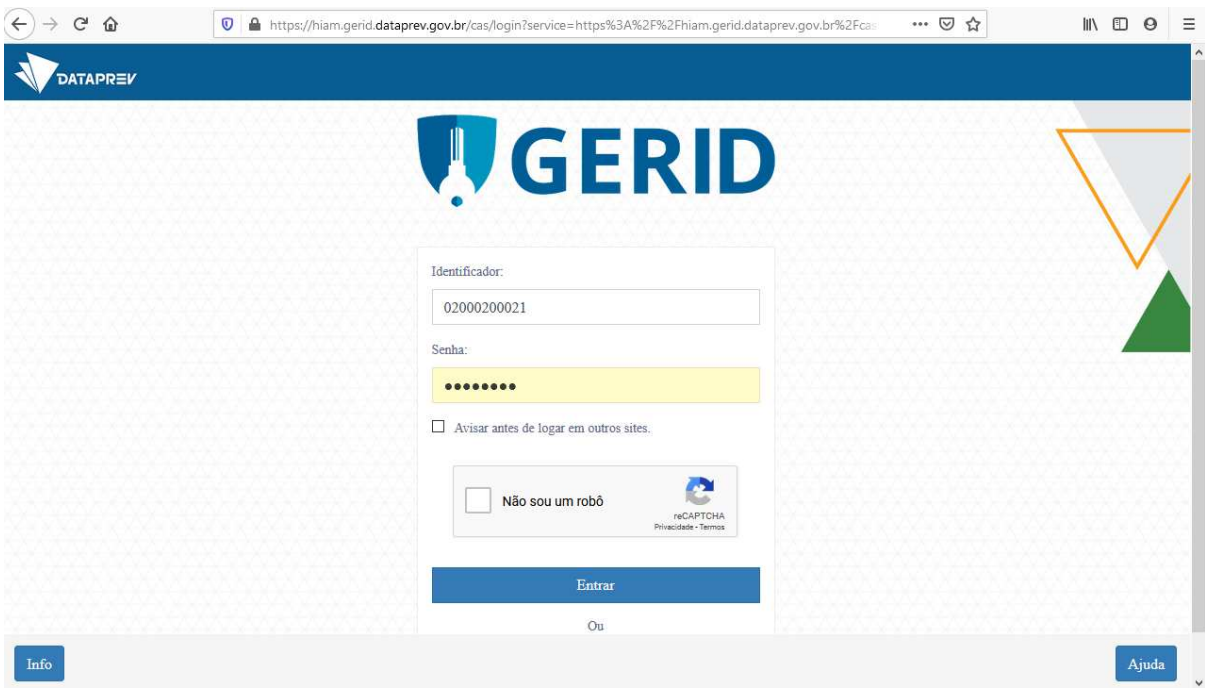

*Figura 1. Tela de Login do GERID*

# **4. Requerimento**

O objetivo da abertura de requerimentos de aposentadoria e pensão é solicitar a compensação previdenciária aos diversos regimes.

O requerimento do Novo Comprev segue orientações do Governo Federal para utilizar o CPF como chave. O Novo Comprev também possui integração com o Cadastro Nacional de Informações Sociais (CNIS). Ao informar o CPF do titular do benefício e clicar no botão pesquisar, é acessado um serviço do CNIS-PF (Pessoa Física) para buscar os dados atualizados do cidadão. Os requerimentos serão abertos no menu Requerimento. (**Erro! Fonte de referência não encontrada.**).

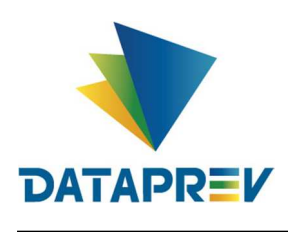

# **5. Requerimento - Submenu / Aposentadoria**

| Requerimento<br><b>Inicio</b> | Exigência<br>Análise<br>Consulta<br>Cadastro                                                 | Pagamento<br>Relatórios<br><b>Ferramentas</b>                                                                                  |                                                                                              |
|-------------------------------|----------------------------------------------------------------------------------------------|----------------------------------------------------------------------------------------------------|----------------------------------------------------------------------------------------------|
| Aposentadoria                 |                                                                                              |                                                                                                    |                                                                                              |
| Contri<br>Pensão              | nento                                                                                        |                                                                                                    |                                                                                              |
|                               |                                                                                              | Guias de Recolhimento da União, referentes à competência 10/2022, disponíveis no sistema. Prazo para pagamento até 07/12/2022. |                                                                                              |
|                               |                                                                                              |                                                                                                    |                                                                                              |
|                               |                                                                                              | Cronograma Comprev                                                                                                    |                                                                                              |
|                               |                                                                                              |                                                                                                    |                                                                                              |
|                               | Competência Fechada: 05/2022                                                                 | Competência Fechada: 06/2022                                                                                                   | Competência Aberta: 07/2022                                                                  |
|                               | Consulta de débitos dos entes federativos na<br>31/05<br>RFB/PGFN = contratação da Dataprev. | Consulta de débitos dos entes federativos na<br>30/06<br>RFB/PGFN e contratação da Dataprev.                                   | Consulta de débitos dos entes federativos na<br>31/07<br>RFB/PGFN e contratação da Dataprev. |
|                               | Consulta de óbitos dos requerimentos do<br>31/05<br><b>COMPREV</b>                           | Consulta de obitos dos requerimentos do<br>$30/06$ $\cdot$<br><b>COMPREY</b>                                                   | Consulta de obitos dos requerimentos do<br>31/07<br><b>COMPREV</b>                           |
|                               | 06/01 - Fechamento da prévia da folha de pagamento do<br>COMPREV.                            | 06/03 . Fechamento da prévia da folha de pagamento do<br><b>COMPREV.</b>                                                       | Fechamento da prévia da folha de pagamento do<br>06/04<br><b>COMPREV.</b>                    |
|                               | Inicio do período de consulta da prévia da folha de<br>07/01<br>+ pagamento                  | 07/03 i Inicio do período de consulta da prévia da folha de<br>a pagamento.                                                    | Inicio do periodo de consulta da previa da folha de<br>07/04<br>i pagamento.                 |

*Figura 2. Submenu Aposentadoria.*

# **6. Requerimento - Aposentadoria / Visão RPPS**

No menu requerimentos, aposentadoria, o usuário informa o CPF do requerimento que deseja criar / abrir. Os dados pessoais serão trazidos pelo sistema. Clicar em pesquisar. Informar a matrícula, não obrigatória. (Figura 3).

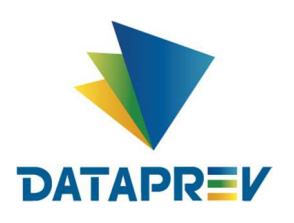

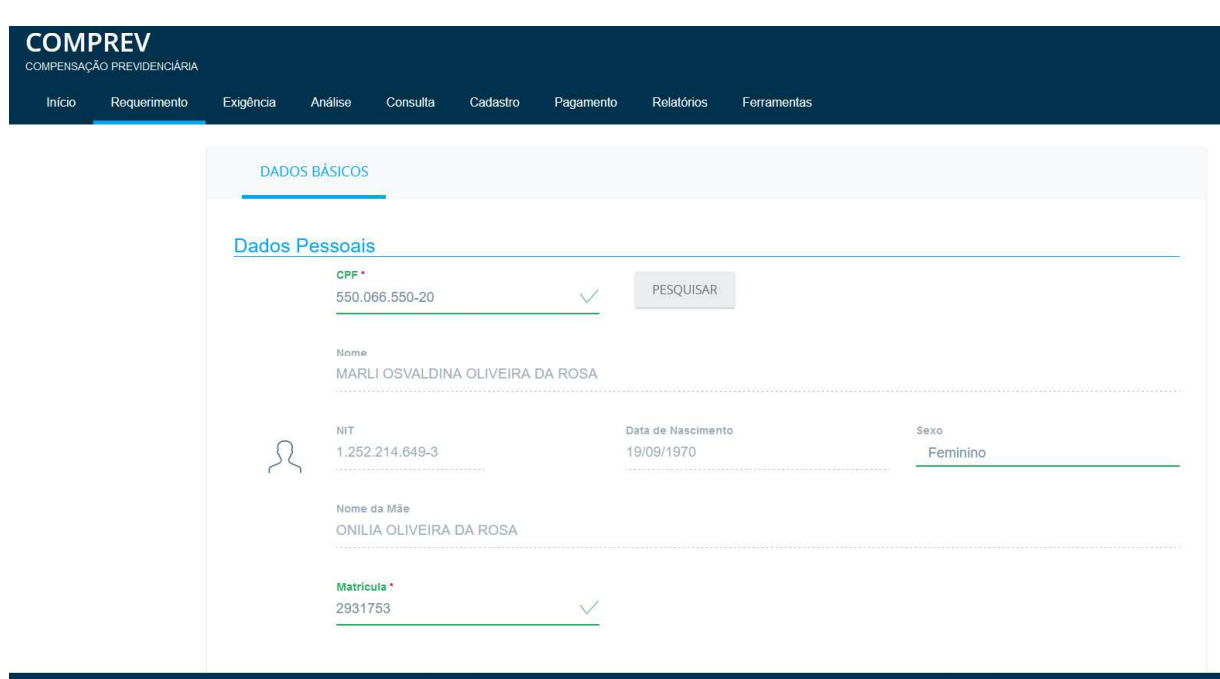

*Figura 3. Busca dos dados Pessoais do cidadão no CNIS-PF.*

Caso o sistema não traga a informação de Nit e Sexo, o sistema abrirá os campos para edição e o usuário informará, contudo deve-se atentar pois os dados do CPF precisam estar corretamente informados no CNIS relacionados ao Nit, caso contrário o sistema permitirá a abertura do requerimento, mas emitirá alertas que podem se tornar exigências que deverão ser cumpridas posteriormente.

Em seguida, o usuário deverá escolher a destinação (tipo de regime de origem), para onde deseja enviar o requerimento.

Ao selecionar a destinação (RPPS), o usuário deve escolher o tipo de entidade (Federal, Estadual ou Municipal), UF e Destinatário. (**Erro! Fonte de referência não encontrada.**4).

Preencher todos os campos obrigatórios sinalizados com um (\*). No campo Regra de Cálculo, o solicitante RPPS deverá optar por "Média" ou "integralidade", conforme apresentado na (Figura 4).

- Note que o campo Tempo de Contribuição Total (dias) passou a ser editável para todos os regimes.

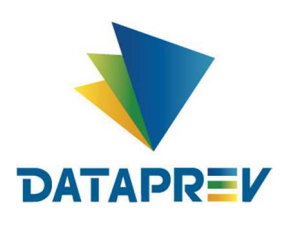

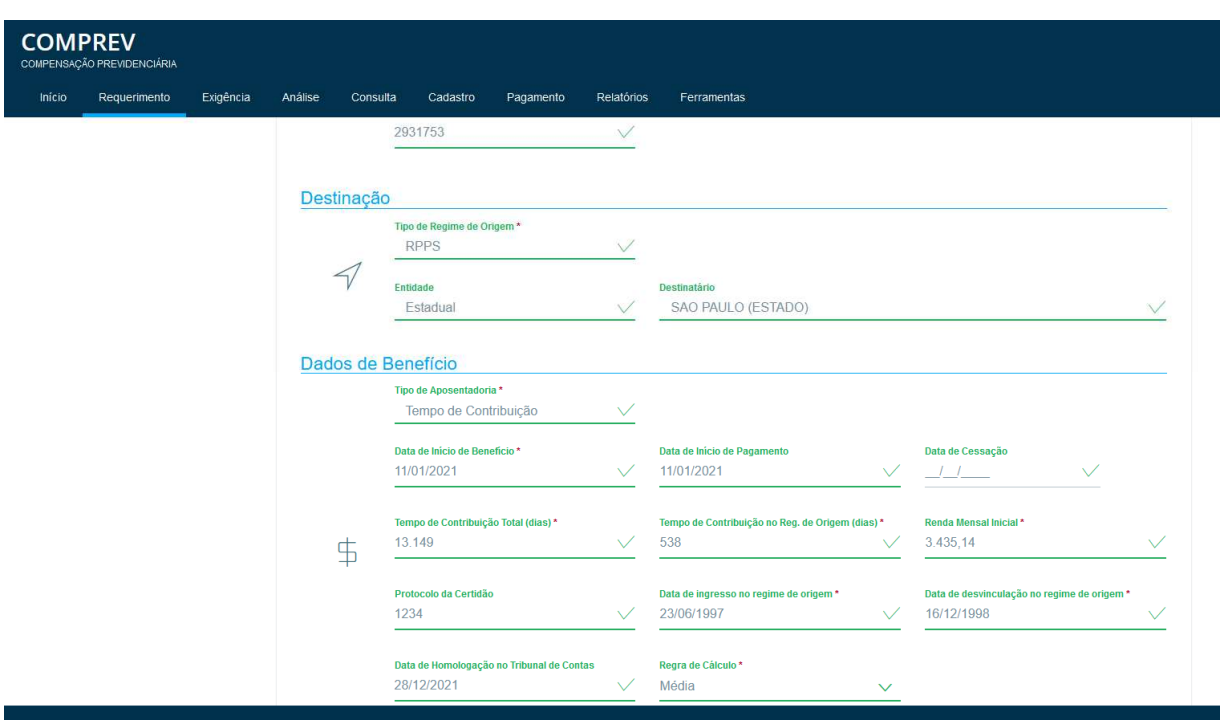

*Figura 4. Requerimento de Aposentadoria – Informação do Destino do Requerimento e Dados do benefício com a Data de Homologação do Tribunal de contas. (Visão RPPS).*

O usuário pode usar o botão de "salvar e rejeitar ", em que o requerimento será salvo/criado e rejeitado ao mesmo tempo no ato da criação. Ou pode apenas usar o botão salvar. (Figura 5).

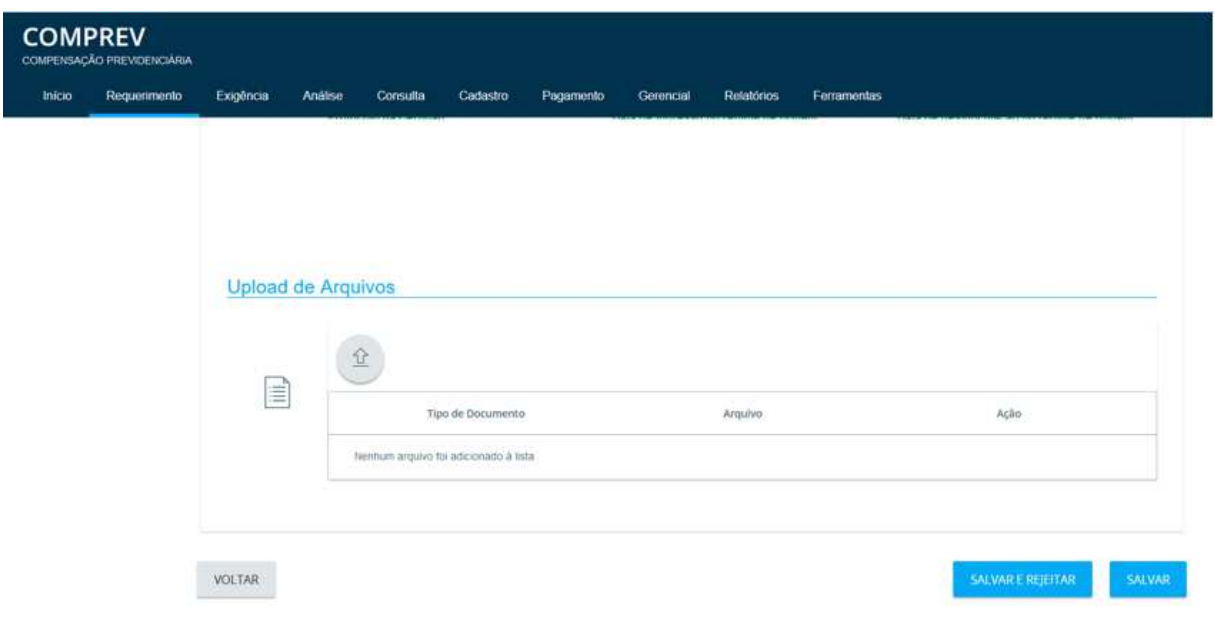

*Figura 5. Requerimento de Aposentadoria – Salvar e rejeitar ou apenas salvar.*

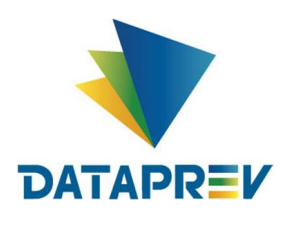

- Note que o requerimento poderá ser aberto sem fazer upload de documentos, e estando correto todos os dados, o requerimento seguirá diretamente para aguardando análise.

Com a retirada da obrigatoriedade dos documentos probatórios conforme Portaria DIRBEN/INSS Nº 1054 DE 13/09/2022, o Comprev não vincula mais exigências de documentos aos requerimentos. No entanto, caso seja interesse do usuário, é possível anexar documentos no ato da abertura do requerimento.

Caso durante a análise o analista destinatário entenda como necessário algum documento ele abrirá uma exigência e deverá ser anexado o documento cumprindo a exigência. O upload de documentos pode ser feito no ato da criação do requerimento, ou em requerimentos que estão em exigência, pelo menu exigência, e pelo menu consulta o upload será habilitado para requerimentos nos estados anteriores aos de "Em compensação" e "Compensado".

 Caso queira incluir documentos no ato da abertura, clicando em Upload de Arquivos, o sistema disponibilizará uma lista para incluir documentos. Selecione o tipo do documento desejado e anexe ao requerimento. A lista de documentos se diferencia para RPPS e RGPS. (Figura 6).

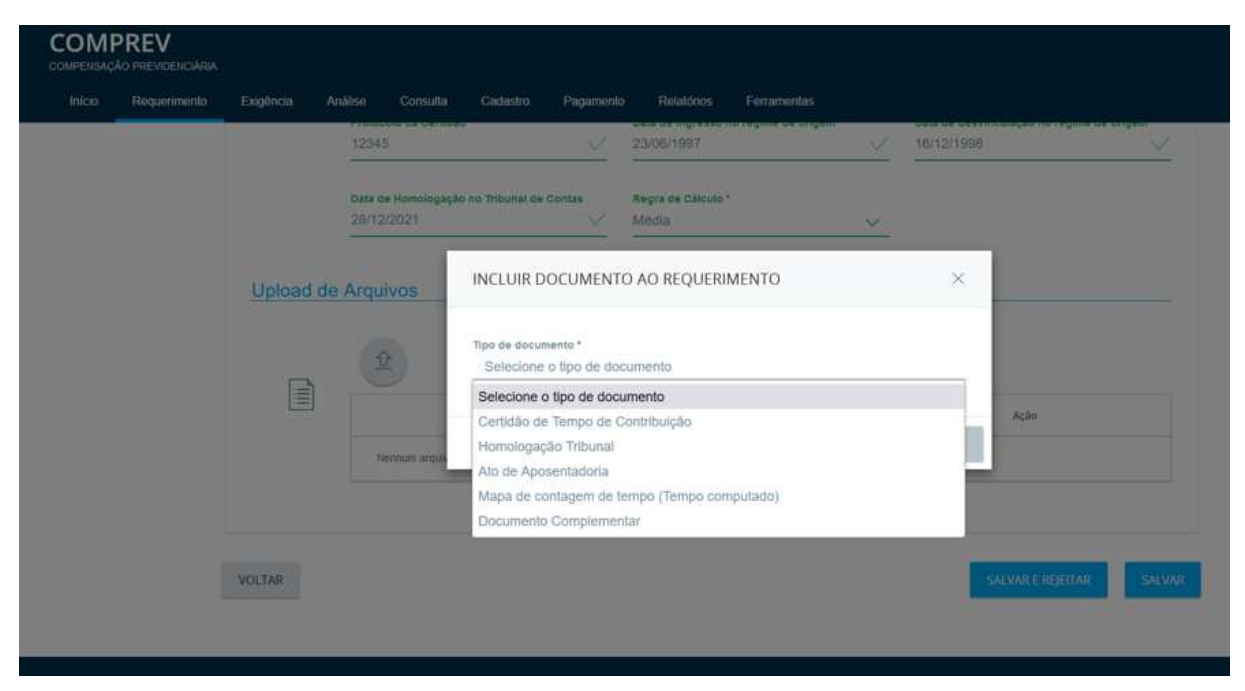

*Figura 6. Selecionando o tipo de documento para inclusão no Requerimento. Visão RPPS.*

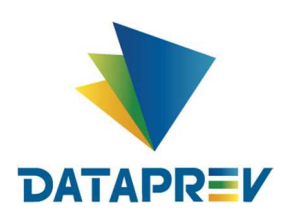

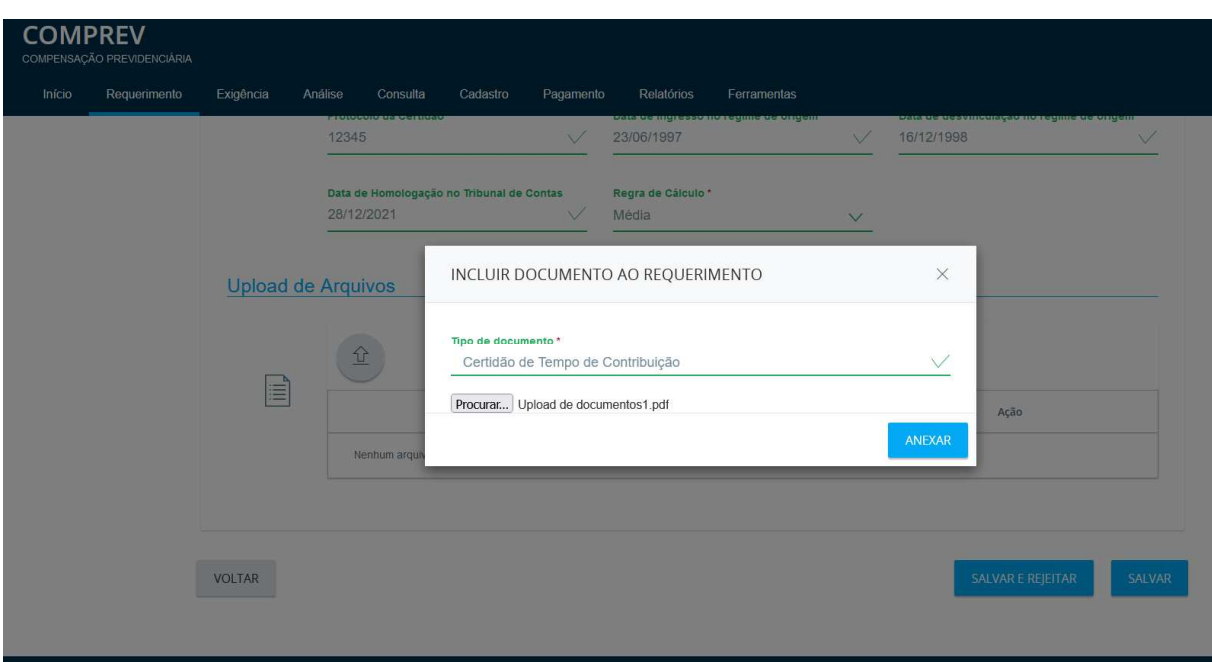

*Figura 7. Anexando documento ao requerimento. Anexar.*

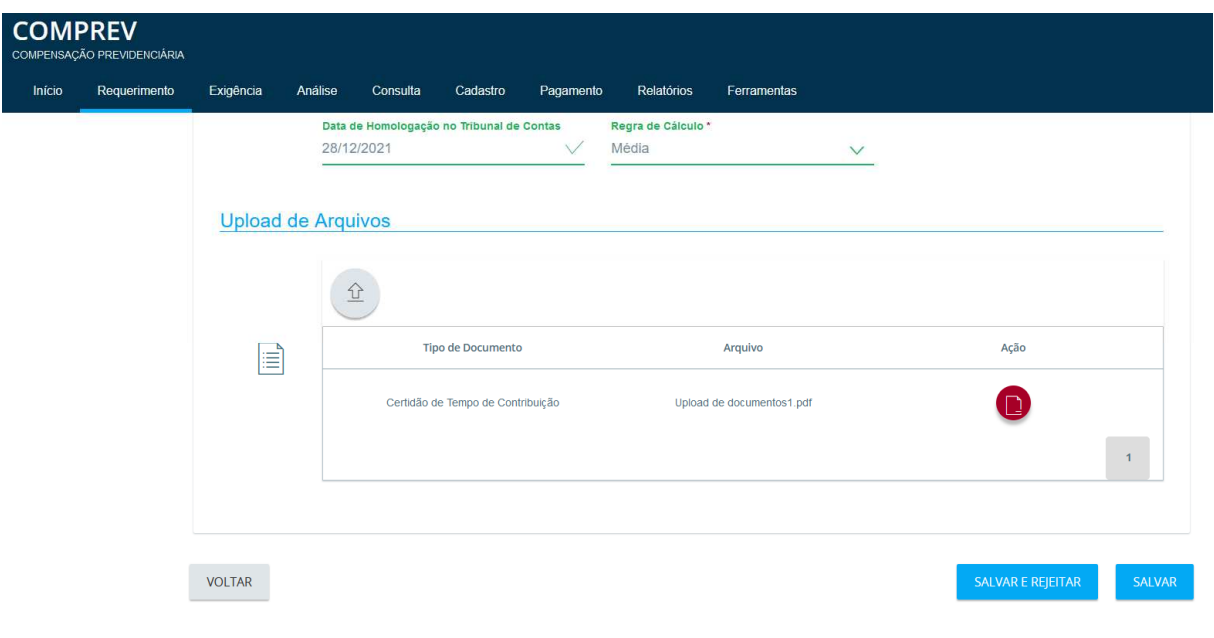

*Figura 8. Documento anexado ao Requerimento.*

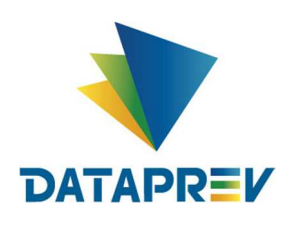

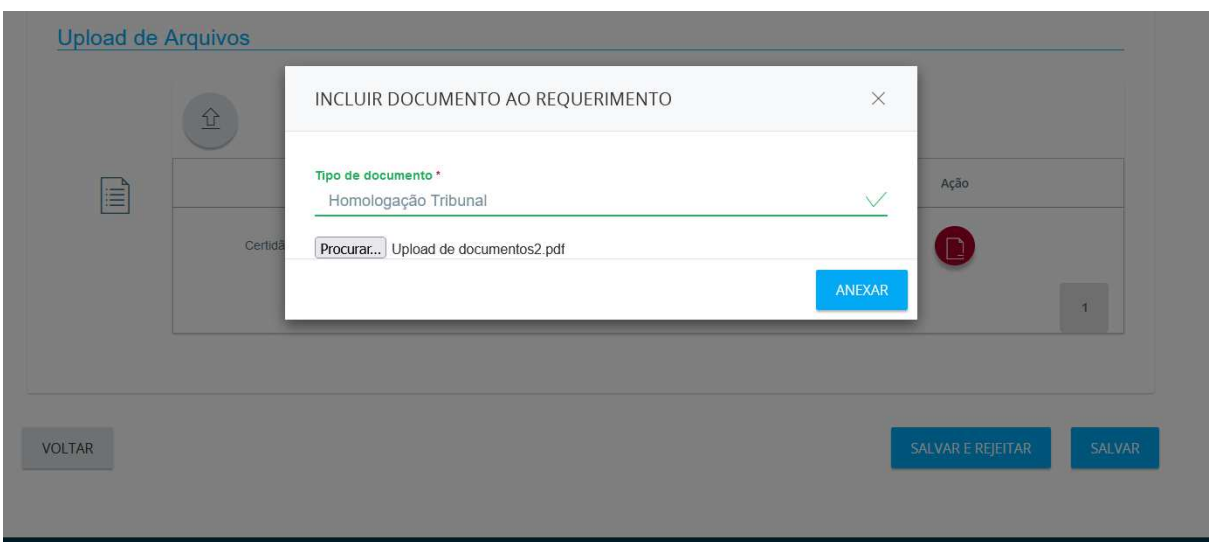

*Figura 9. Incluindo segundo documento ao Requerimento.*

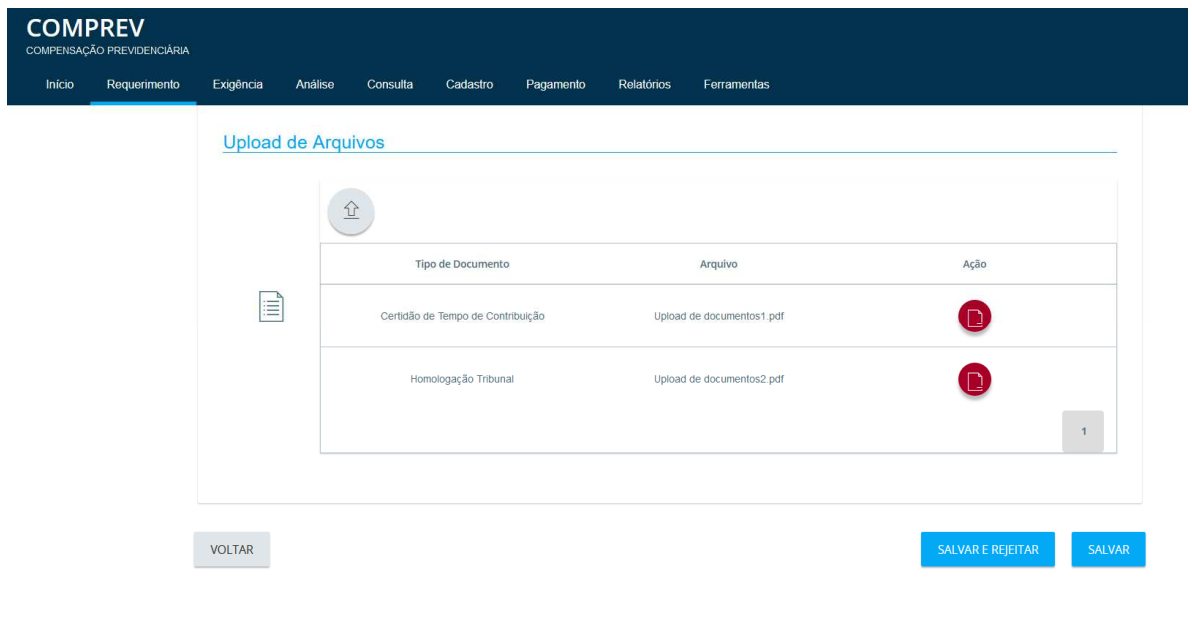

*Figura 10. Segundo documento anexado ao Requerimento.*

- Note que arquivos anexados no ato da abertura do requerimento, poderão ser todos ou alguns excluídos antes que o requerimento seja salvo. Basta clicar no ícone vermelho em Ações (Excluir Arquivo). (Figura 11).

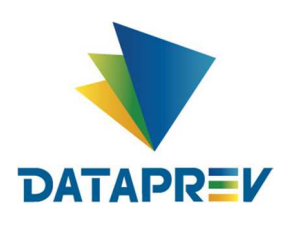

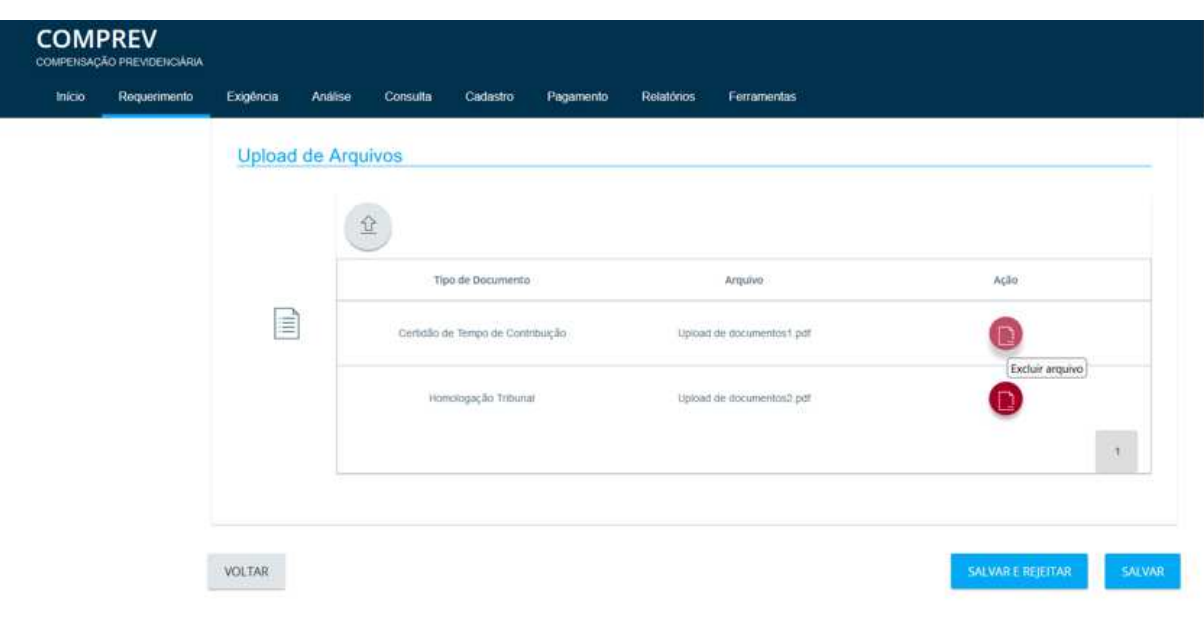

*Figura 11. Ações - Excluindo (1) arquivo dos (2) que acabaram de ser incluídos no ato da abertura do requerimento antes de salvar o requerimento.*

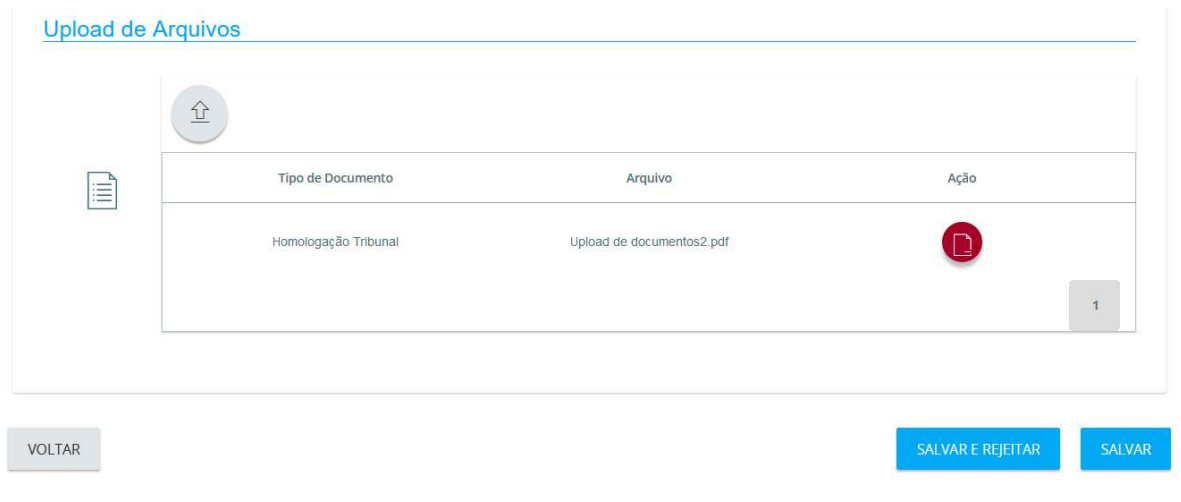

*Figura 12. Exclusão de (1) dos arquivos anexados ao requerimento no ato da abertura, restando apenas um arquivo.*

No ato de salvar o requerimento, caso haja alguma divergência nos dados, o sistema apresentará mensagens de alerta, tais como requerimento já existente ou data inválida... Após o ajuste, estando corretos os dados, basta clicar em Salvar.

Após clicar em salvar, o sistema apresentará a mensagem de sucesso "Requerimento aberto." conforme ilustrado na (Figura 13).

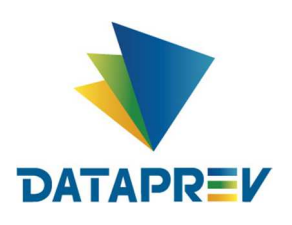

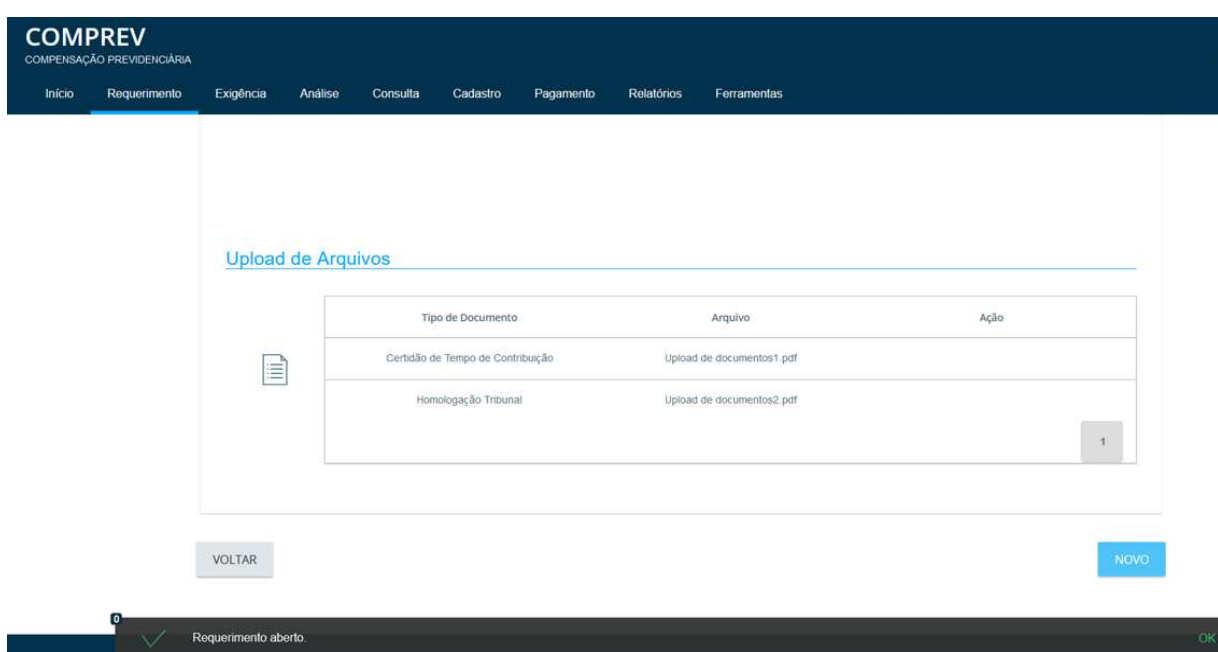

*Figura 13. Requerimento de Aposentadoria aberto – Mensagem de sucesso.*

No menu Consulta, podemos verificar que o requerimento recém-criado está no estado aguardando análise. (Figura 14).

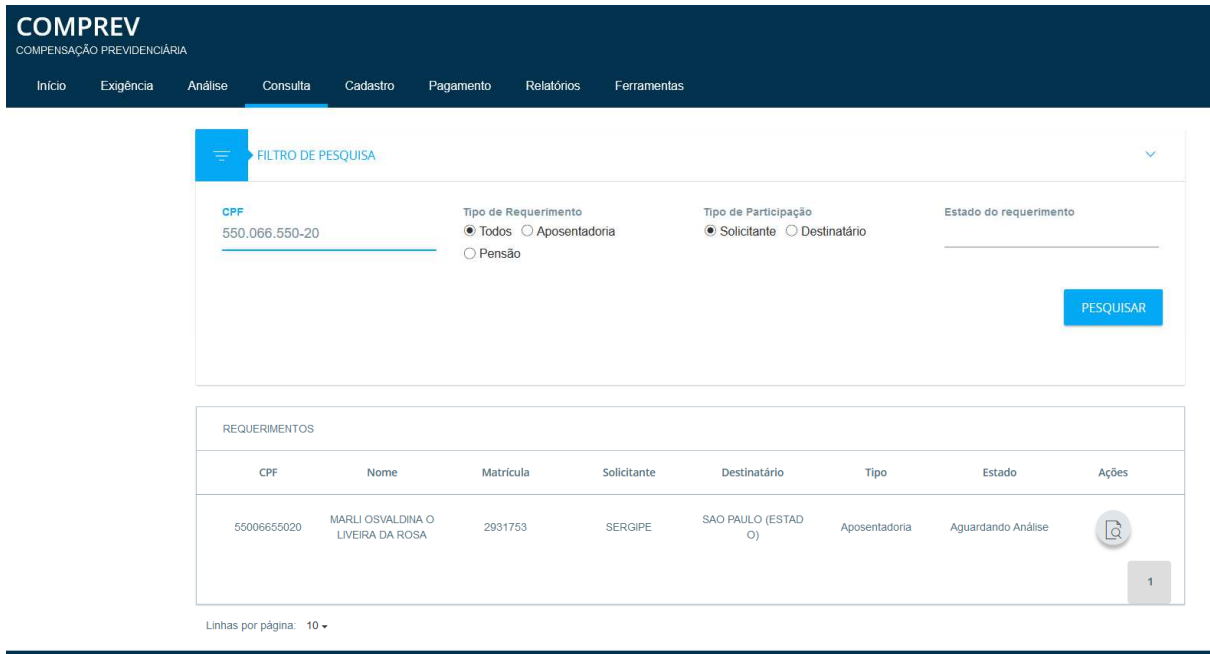

*Figura 14. Requerimento aguardando análise.*

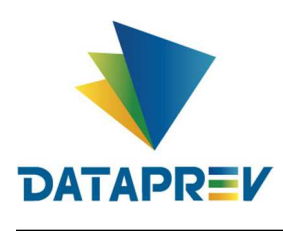

# **7. Requerimento – Aposentadoria Visão RGPS**

No menu requerimentos, aposentadoria, o usuário informa o CPF do requerimento que deseja criar / abrir. Os dados pessoais serão trazidos pelo sistema. Clicar em pesquisar. Informar a matrícula, não obrigatória. (Figura 15).

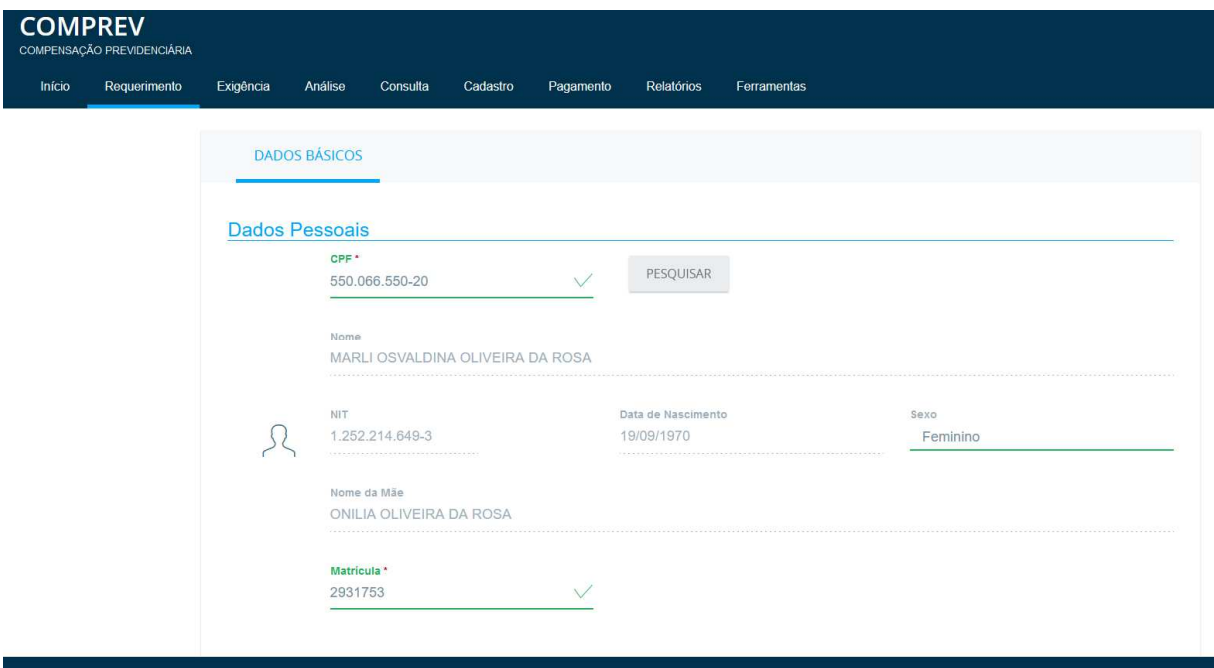

*Figura 15. Busca dos dados Pessoais do cidadão no CNIS-PF.*

 Na visão RGPS, o usuário precisará informar o número do benefício e clicar em pesquisar benefício para que o sistema consista nos dados. Nesta visão, não é informada a Data de Homologação no Tribunal de Contas nem Regra de Cálculo. O sistema traz os valores da Renda Mensal Inicial, UO INSS e Data de Crédito de Pagamento. Essa é a data que é usada para cálculo de prescrição e multo segundo o Decreto 10.188/2019. (Figura 16).

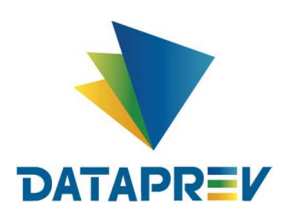

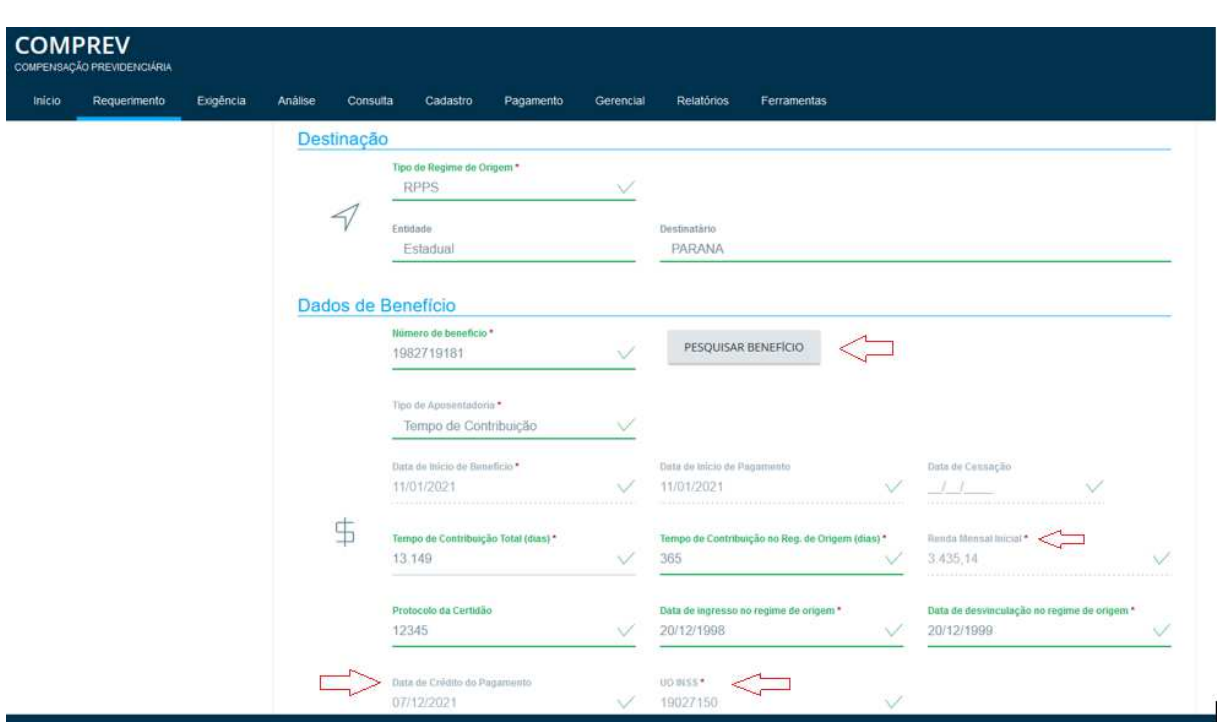

*Figura 16. Requerimento de Aposentadoria – Informação do Destino do Requerimento e Dados do benefício com a Data de Crédito de Pagamento e UO INSS. (Visão RGPS).*

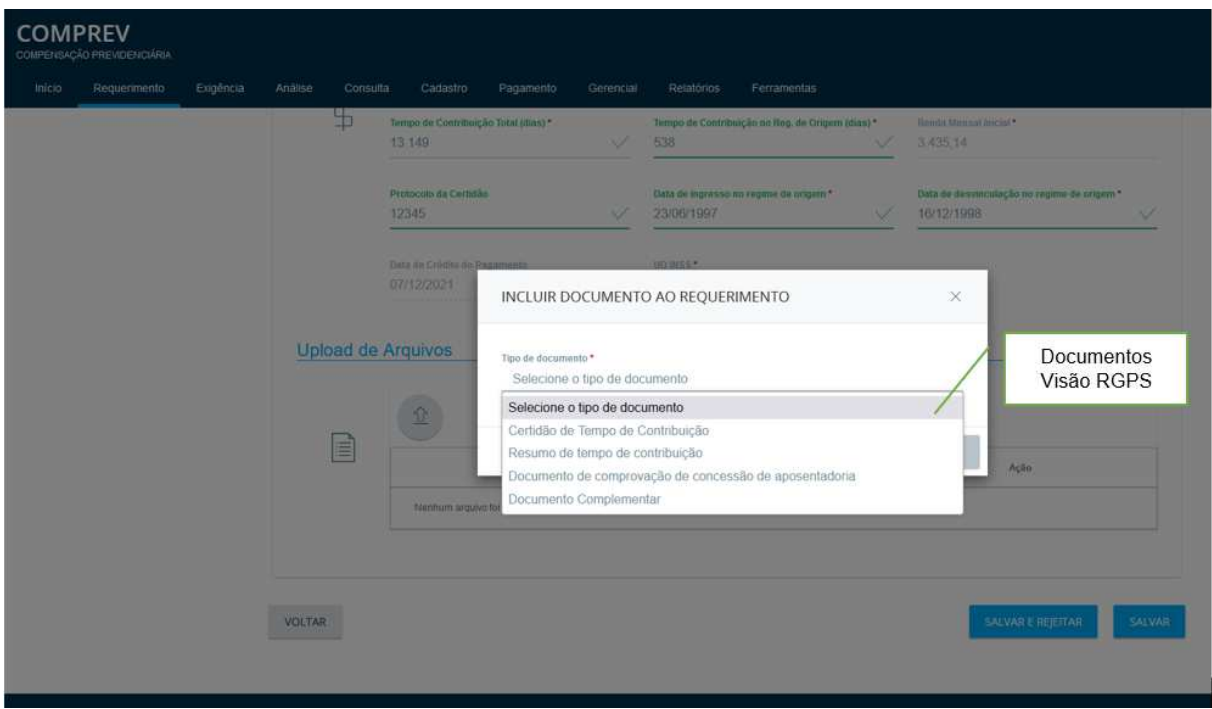

*Figura 17. Selecionando o tipo de documento - Visão RGPS.*

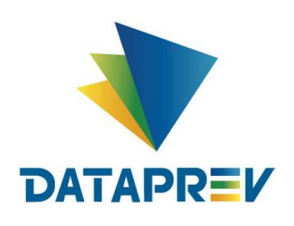

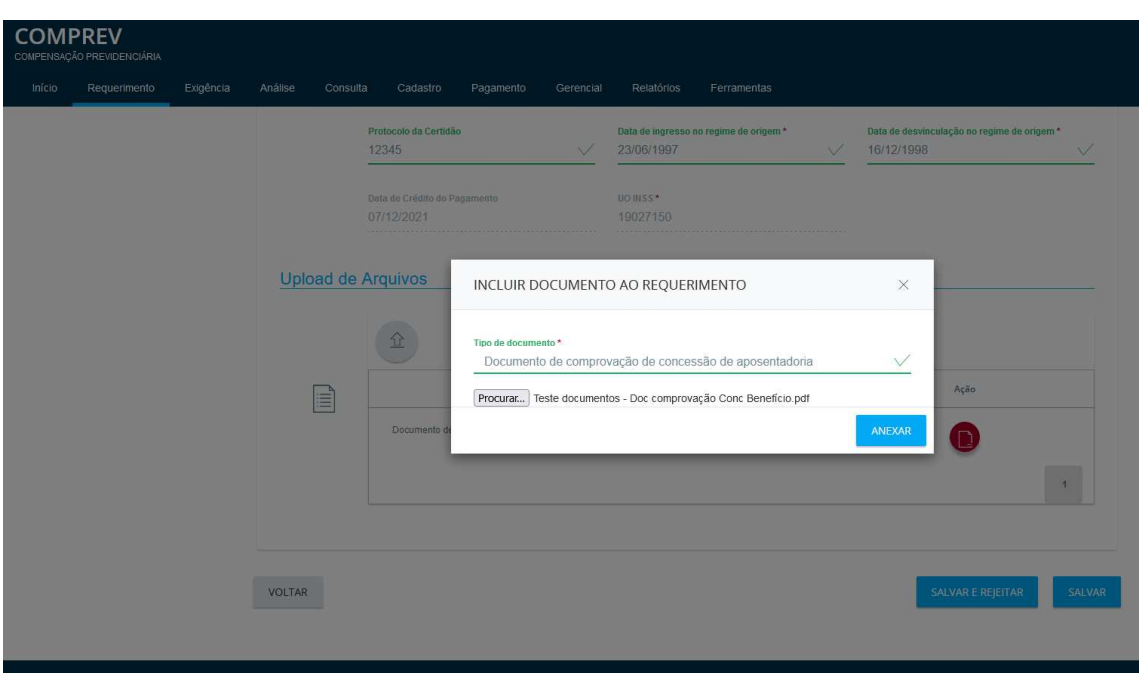

*Figura 18. Anexar documento.*

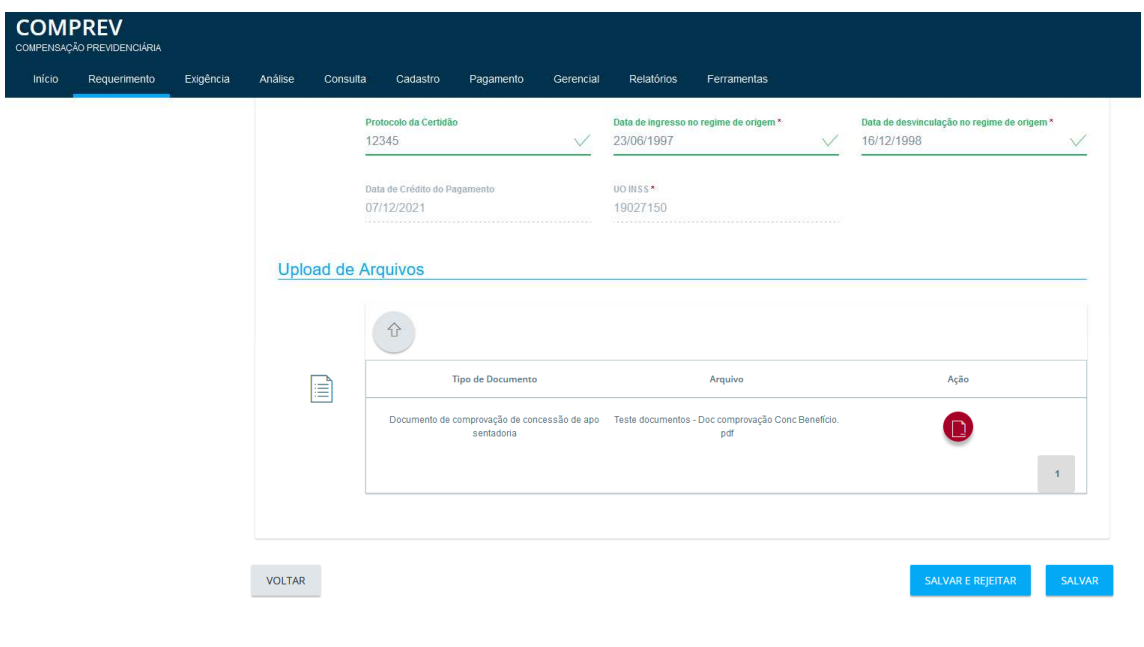

Exemplo Salvar e Rejeitar o requerimento. (Figura 19).

*Figura 19. Salvando e Rejeitando o requerimento.*

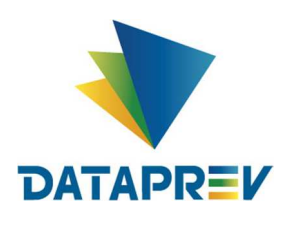

Ao clicar em Salvar e Rejeitar, o usuário precisa informar o motivo da rejeição e a justificativa. (Figura 20).

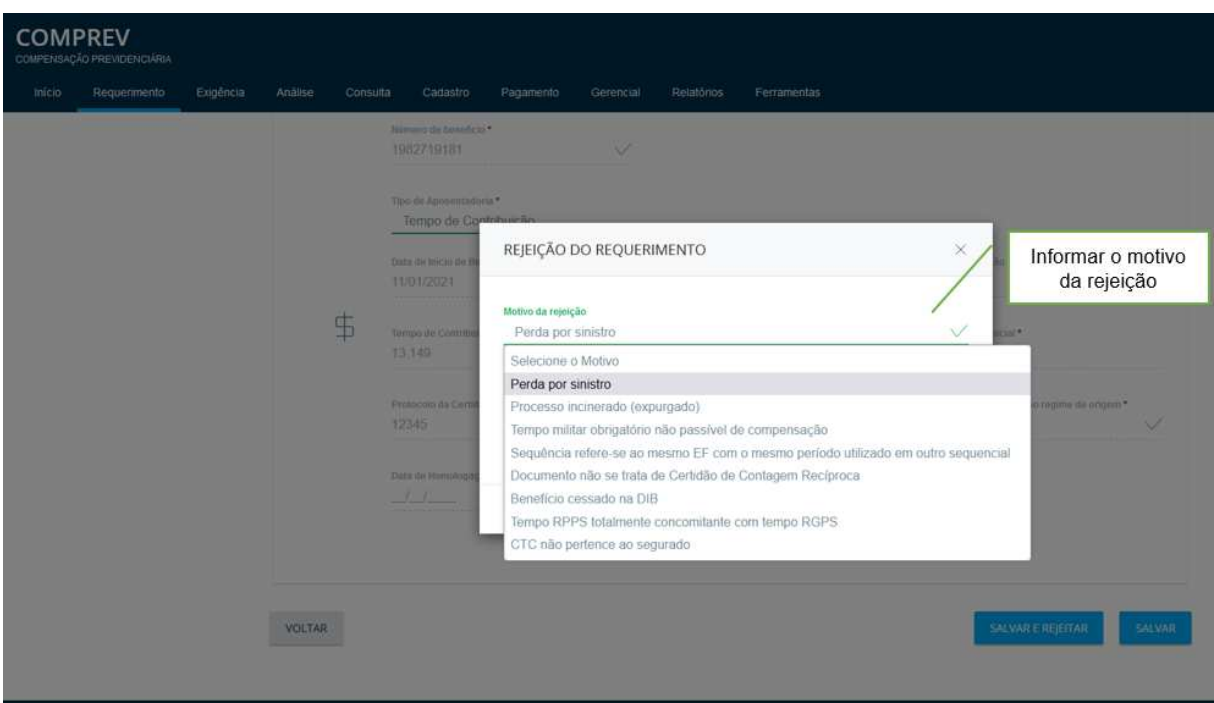

*Figura 20. Salvar e Rejeitar, informando o motivo da rejeição.*

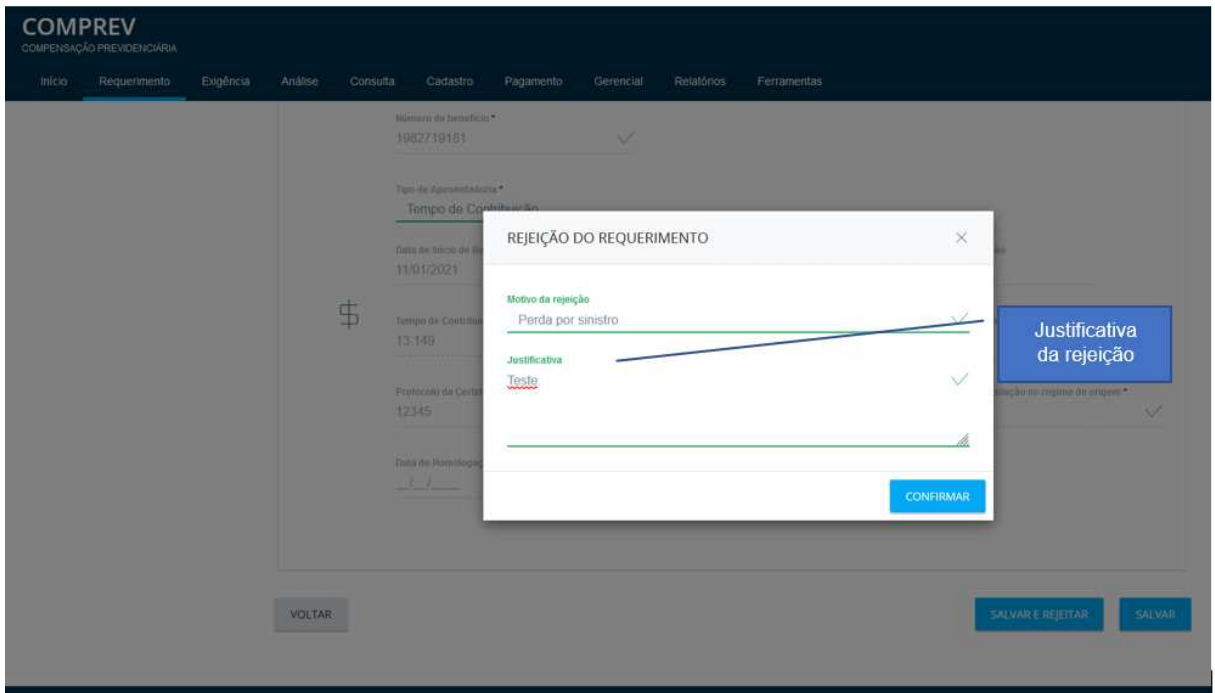

*Figura 21. Salvar e Rejeitar, informando a justificativa da rejeição.*

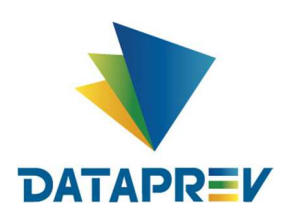

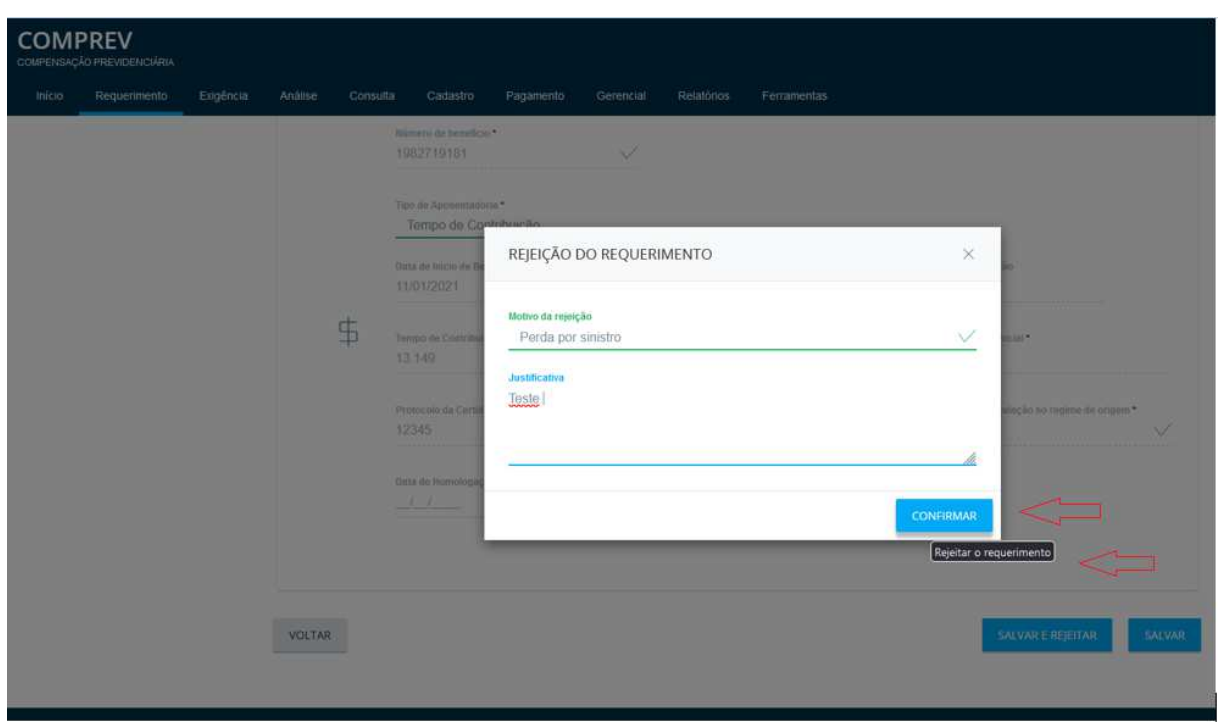

*Figura 22. Confirmando a rejeição do requerimento*

 Caso já exista o requerimento com mesmo CPF e período de origem, o sistema emitirá a mensagem de "requerimento já existente..." indicando o solicitante e o destinatário, no rodapé. (Figura 23).

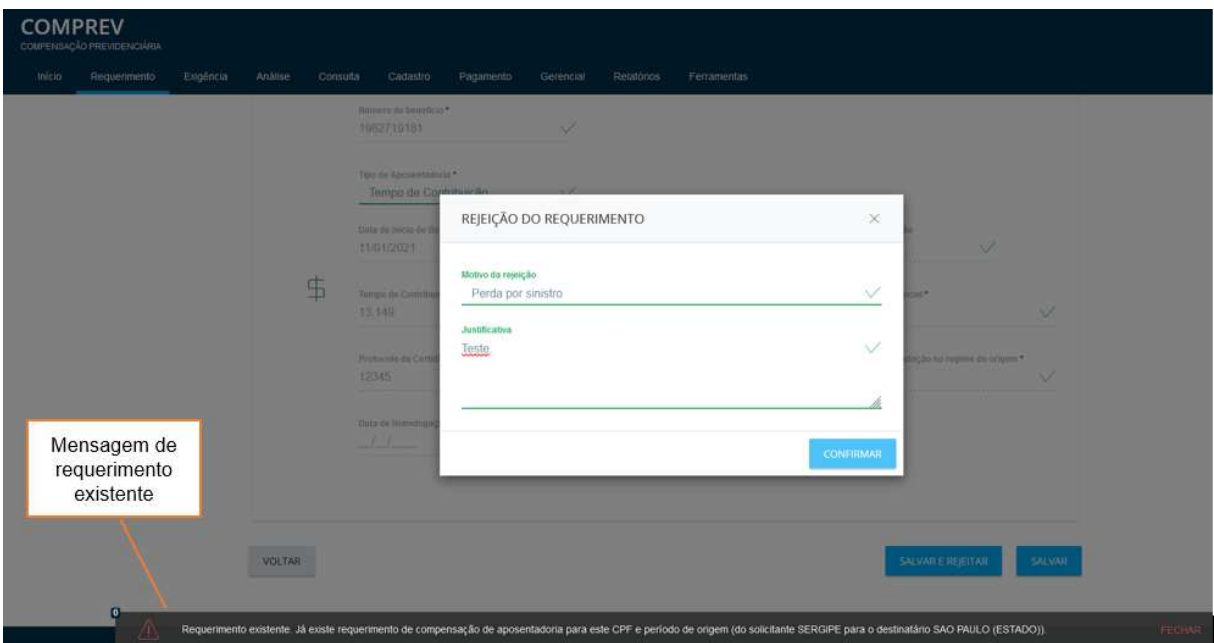

Figura 23. Mensagem do sistema de "requerimento já existente..."

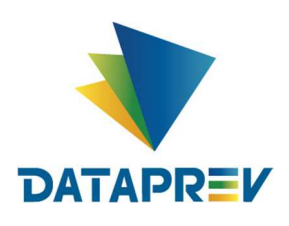

Estando correto os dados, o sistema mostrará a mensagem de requerimento criado no estado rejeitado. (Figura 24).

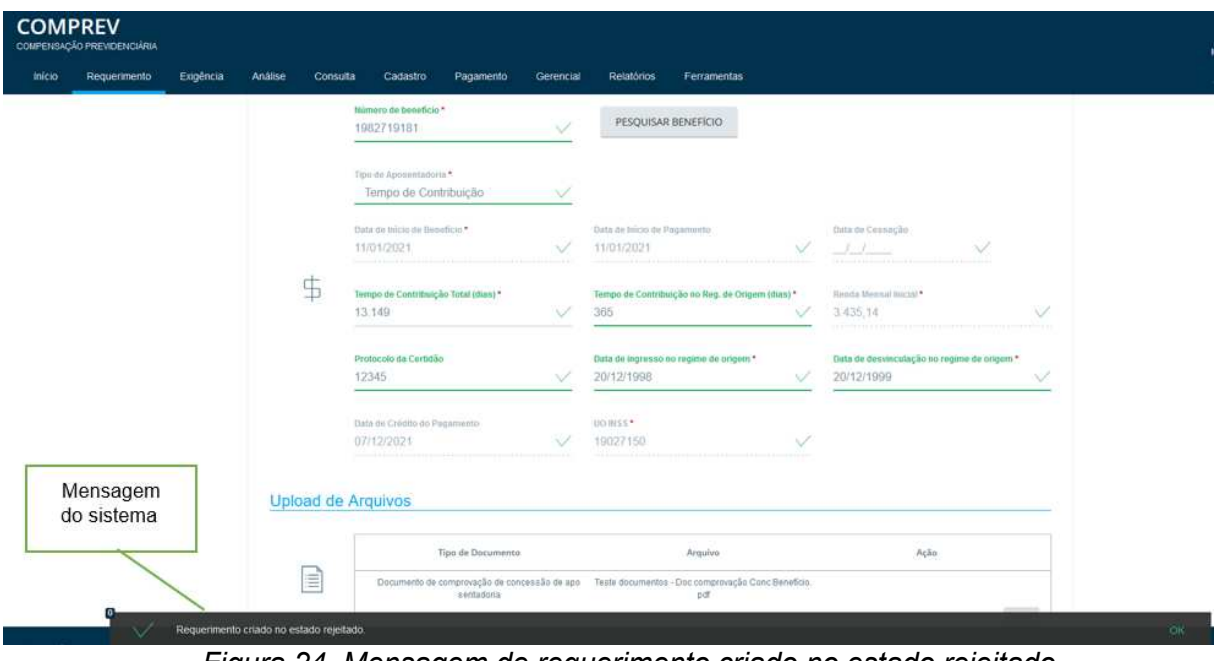

*Figura 24. Mensagem de requerimento criado no estado rejeitado.*

No corpo do requerimento, na aba Estados, mostra a informação de requerimento criado rejeitado e o motivo da rejeição. (Figura 25).

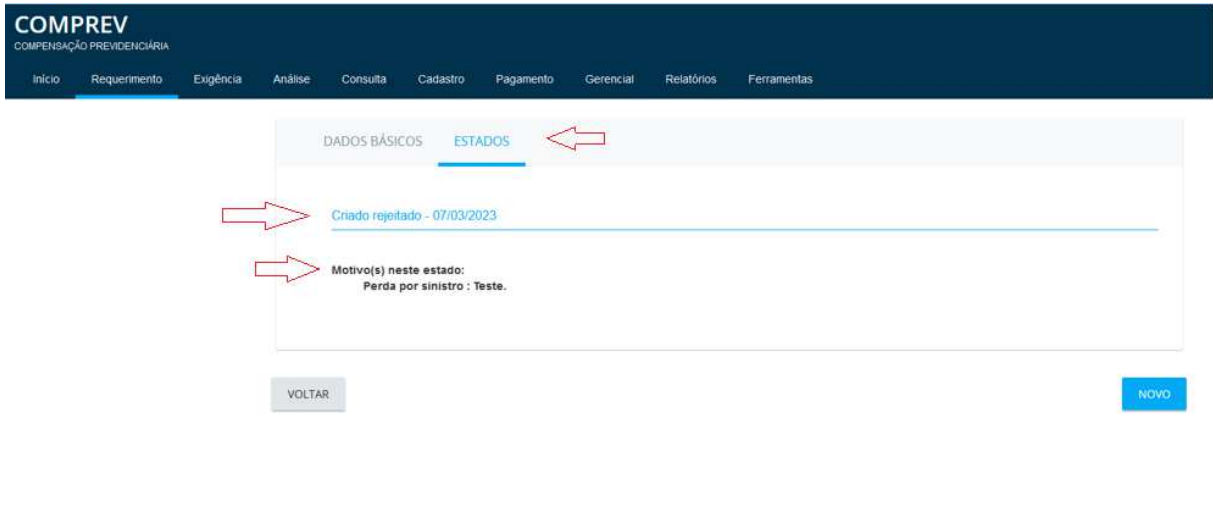

*Figura 25. Informação da aba Estados, após Salvar e Rejeitar o requerimento.*

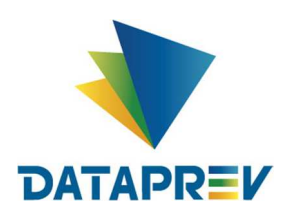

Menu consulta, mostra o requerimento do estado rejeitado. (Figura 26).

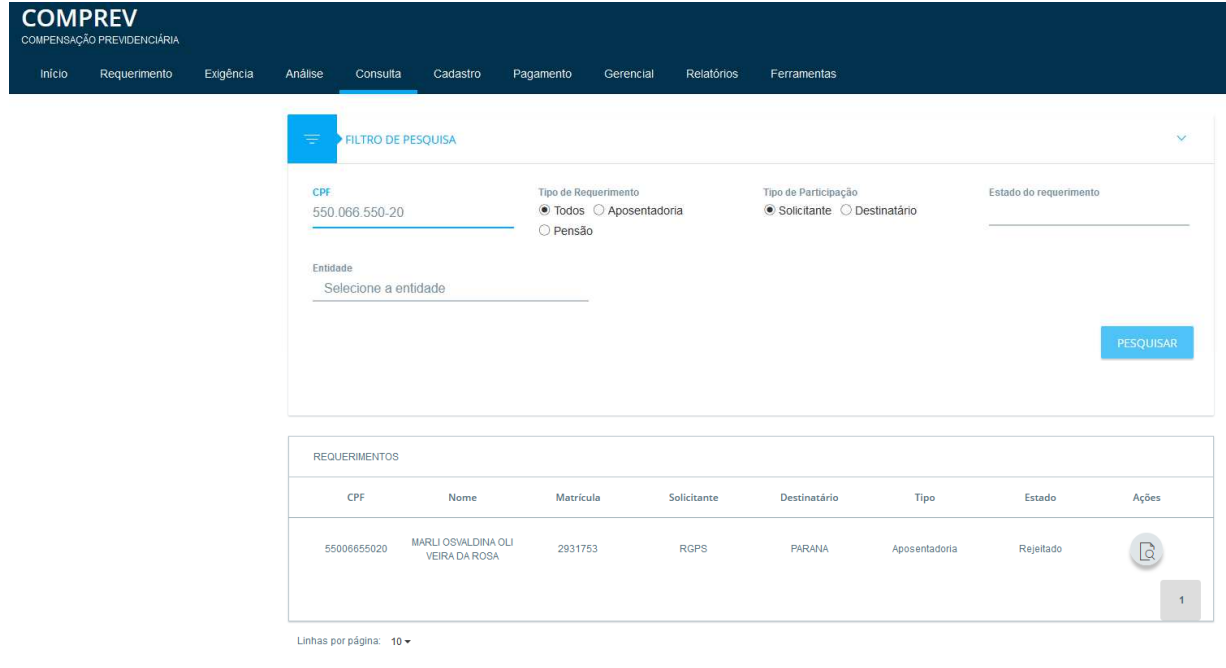

*Figura 26. Menu consulta, requerimento do estado rejeitado.*

Menu consulta, na aba estados mostra o histórico do requerimento. (Figura 27).

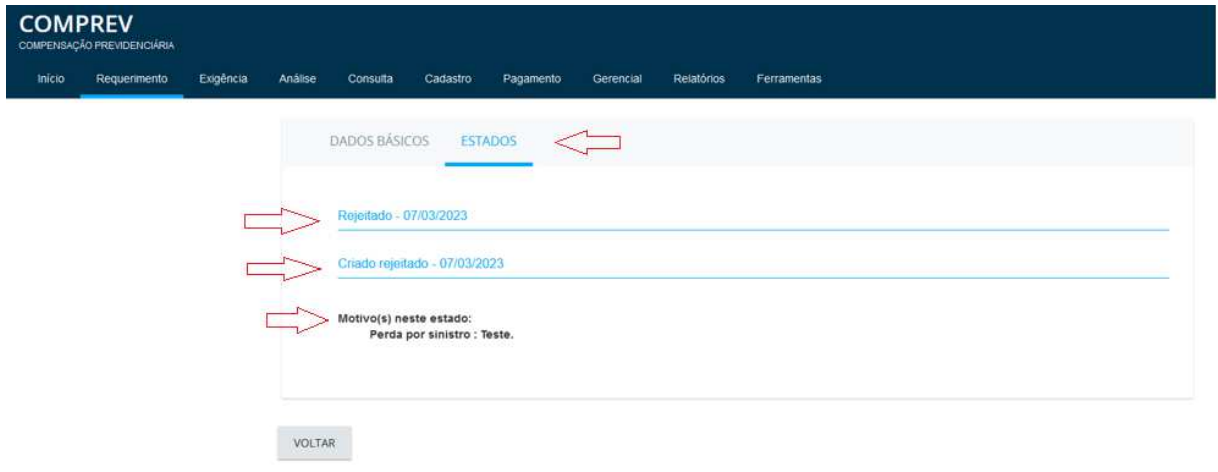

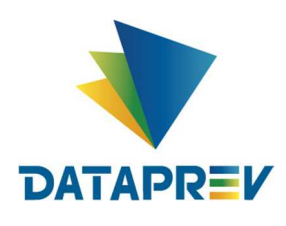

#### **8. Requerimento - Submenu / Pensão**

Além do requerimento de Aposentadoria, também é possível requerer compensação para uma Pensão. (Figura 28).

| <b>Início</b>   | Requerimento<br>Exigência | Analise<br>Consulta<br>Cadastro.<br>Pagamento                                       | Retatórios<br>Ferramentas.                                                                                                    |                                                                                                    |
|-----------------|---------------------------|-------------------------------------------------------------------------------------|----------------------------------------------------------------------------------------------------|----------------------------------------------------------------------------------------------------|
|                 | Aposentadoria             |                                                                                     |                                                                                                    |                                                                                                    |
| Contr<br>Pensão |                           | nento                                                                               |                                                                                                    |                                                                                                    |
|                 |                           |                                                                                     | Guias de Recolhimento da União, referentes à competência 10/2022, disponíveis no sistema. Prazo para pagamento até 07/12/2022. |                                                                                                    |
|                 |                           |                                                                                     |                                                                                                    |                                                                                                    |
|                 |                           |                                                                                     | Cronograma Comprev                                                                                                    |                                                                                                    |
|                 |                           | Competência Fechada: 05/2022                                                        | Competência Fechada: 06/2022                                                                                                   | Competência Aberta: 07/2022                                                                                                    |
|                 |                           |                                                                                     |                                                                                                    |                                                                                                    |
|                 | 31/05                     | Consulta de débitos dos entes federativos na<br>RFBIPGFN e contratação da Dataprev. | 30/06 - Consulta de débitos dos entes federativos na<br>RFB/PGFN e contratação da Dataprev.                                    | Consulta de débitos dos entes federativos na<br>31/07<br>RFB/PGFN e contratação da Dataprev.                                       |
|                 | 31/05                     | Consulta de obitos dos requerimentos do<br><b>COMPREV</b>                           | Consulta de obitos dos requerimentos do<br>30/06 +<br>COMPREY                                                                  | 31/07 : Consulta de óbitos dos requerimentos do<br><b>COMPREV</b>                                                                  |
|                 | 06/01                     | Fechamento da prévia da folha de pagamento do<br><b>COMPREV</b>                     | 06/03 Fechamento da prévia da folha de pagamento do<br><b>COMPREV.</b>                                                         | COMPREY.                                                                                                    |
|                 | 07/01                     | Inicio do periodo de consulta da prévia da folha de<br>pagamento.                   | 07/03 i Inicio do período de consulta da prévia da folha de<br>pagamento.                                                      | 06/04 i Fechamento da prévia da folha de pagamento do<br>Inicio do período de consulta da prévia da folha de<br>07/04<br>pagamento |

*Figura 28. Submenu Pensão.*

No requerimento de pensão, é necessário informar o CPF do titular do benefício da Aposentadoria e clicar no botão pesquisar. Selecionar o destinatário e a matrícula. Em seguida informar os dados do benefício de pensão. (Figura 29).

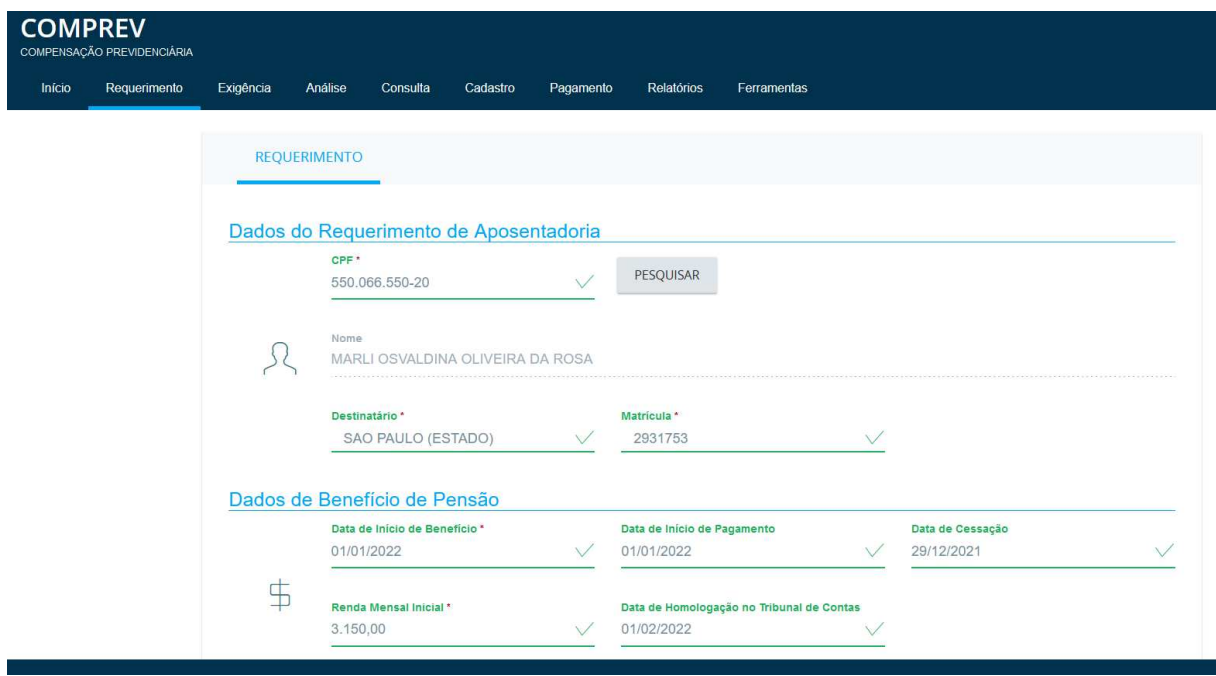

*Figura 29. Requerimento de Pensão.*

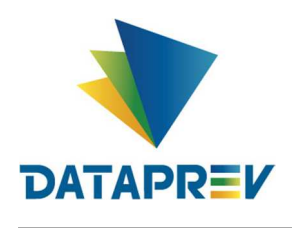

A inclusão de dependentes deve ser feita mediante informação do CPF. O CPF do dependente deve constar no CNIS. A Figura 3030, apresenta a tela de inclusão de dependentes.

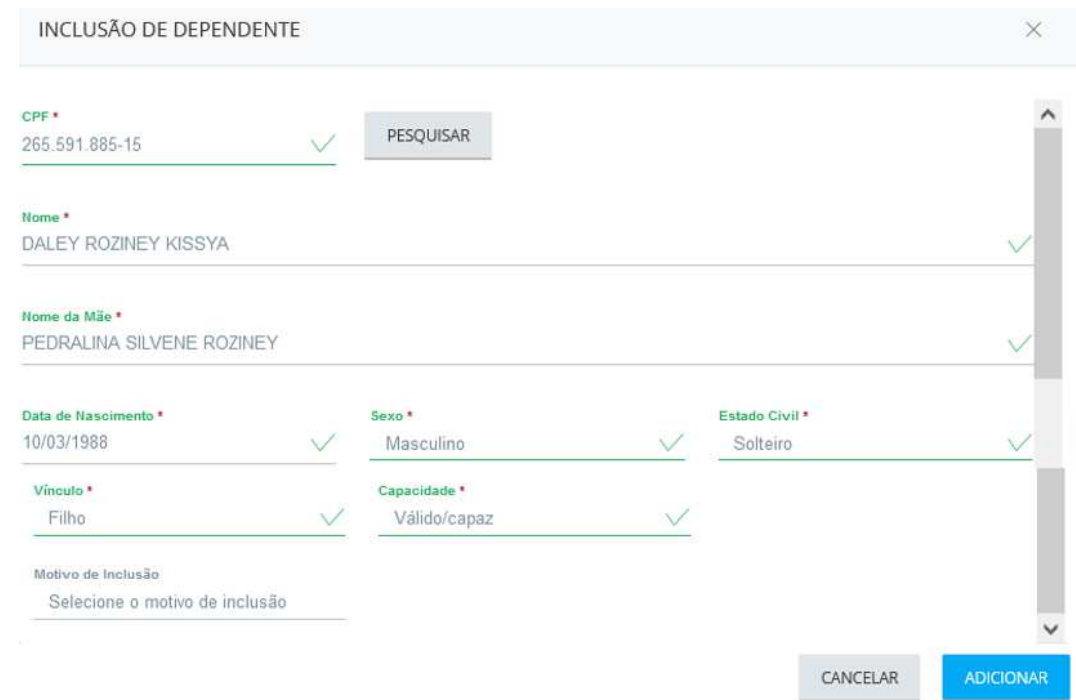

#### *Figura 30. Tela de inclusão de dependente no requerimento de pensão.*

Após informar os dados de dependente e clicar no botão adicionar, o sistema retorna para o requerimento de pensão e lista os dependentes já incluídos conforme (Figura 31).

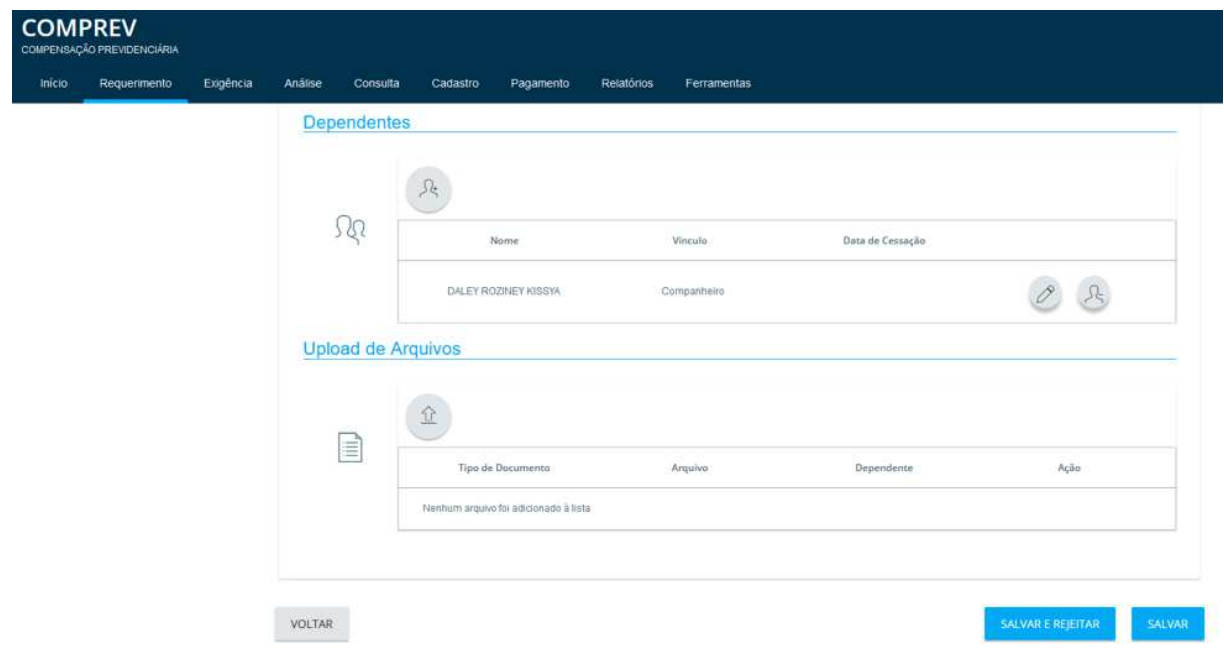

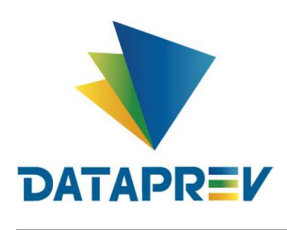

### *Figura 31. Lista de dependentes no requerimento de pensão*

Não é obrigatório a inclusão de documentos na abertura do requerimento de pensão, contudo, é possível a inclusão. Em Upload de documentos, selecionar o tipo de documento desejado e anexar. (Figura 32).

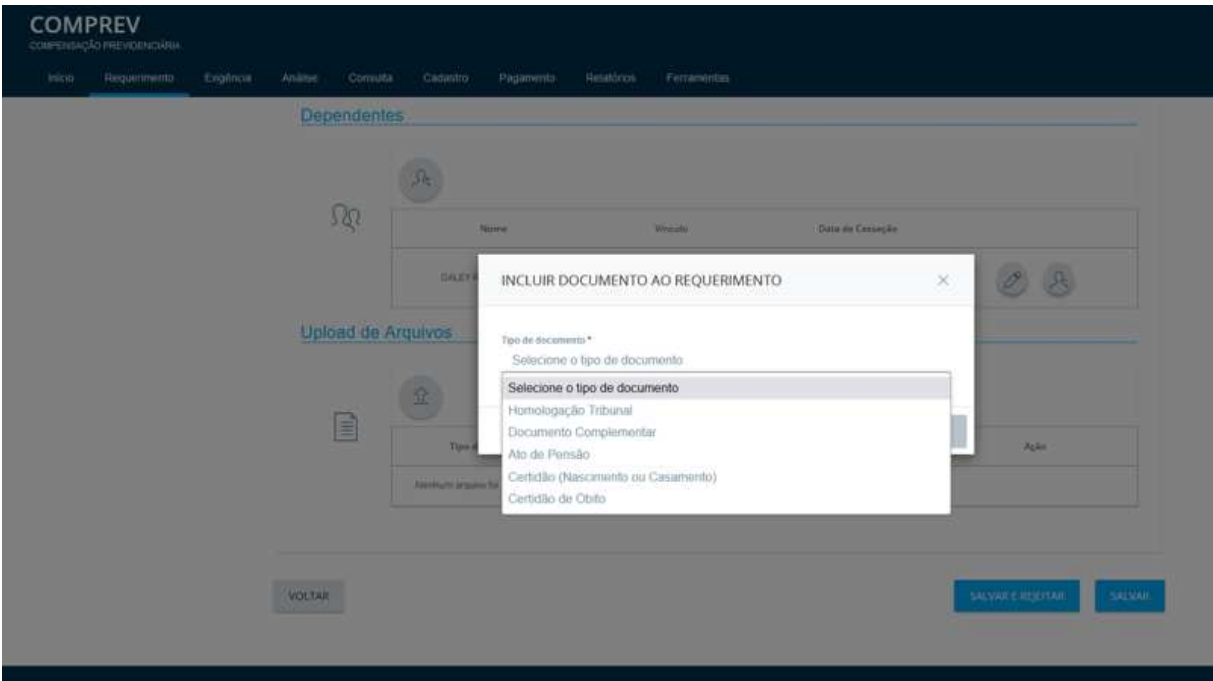

*Figura 32. Selecionando documento para inclusão ao requerimento de pensão.*

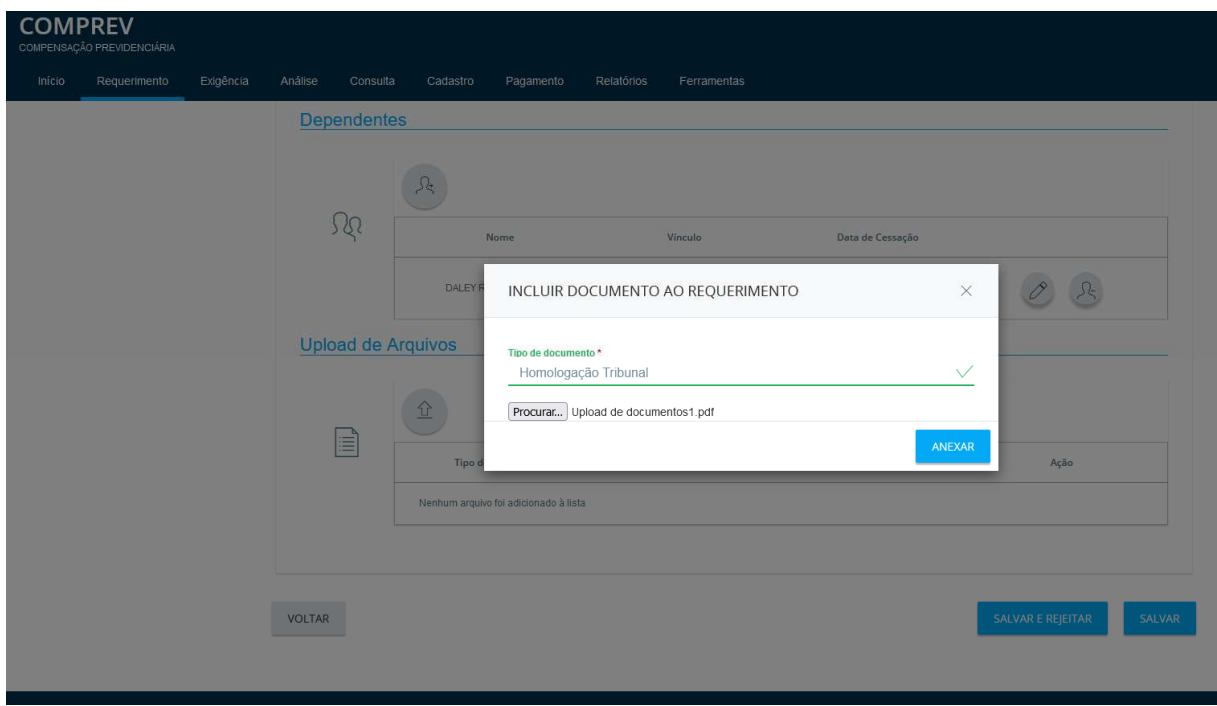

*Figura 33. Anexando o documento.*

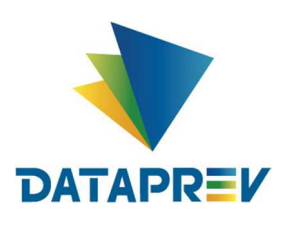

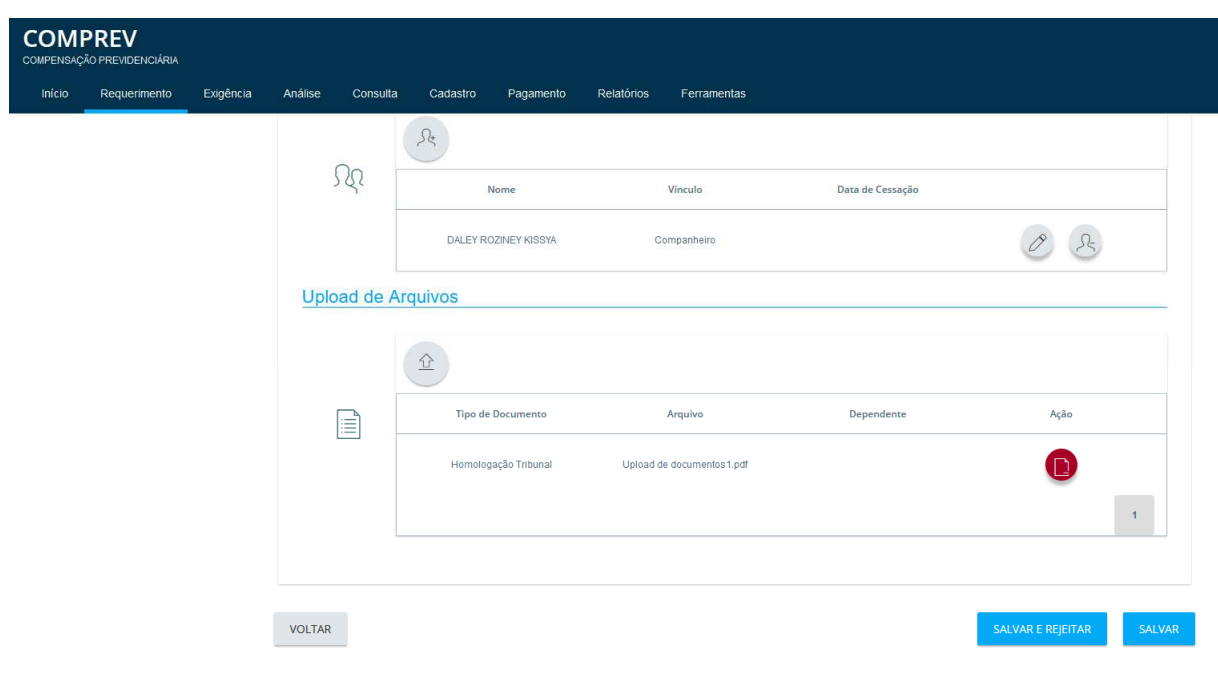

### *Figura 34. Documento anexado.*

O documento anexado ao requerimento poderá ser excluído antes de salvar o requerimento, caso necessário

Clicando em salvar o requerimento, o sistema emite a mensagem de requerimento aberto. (Figura 35).

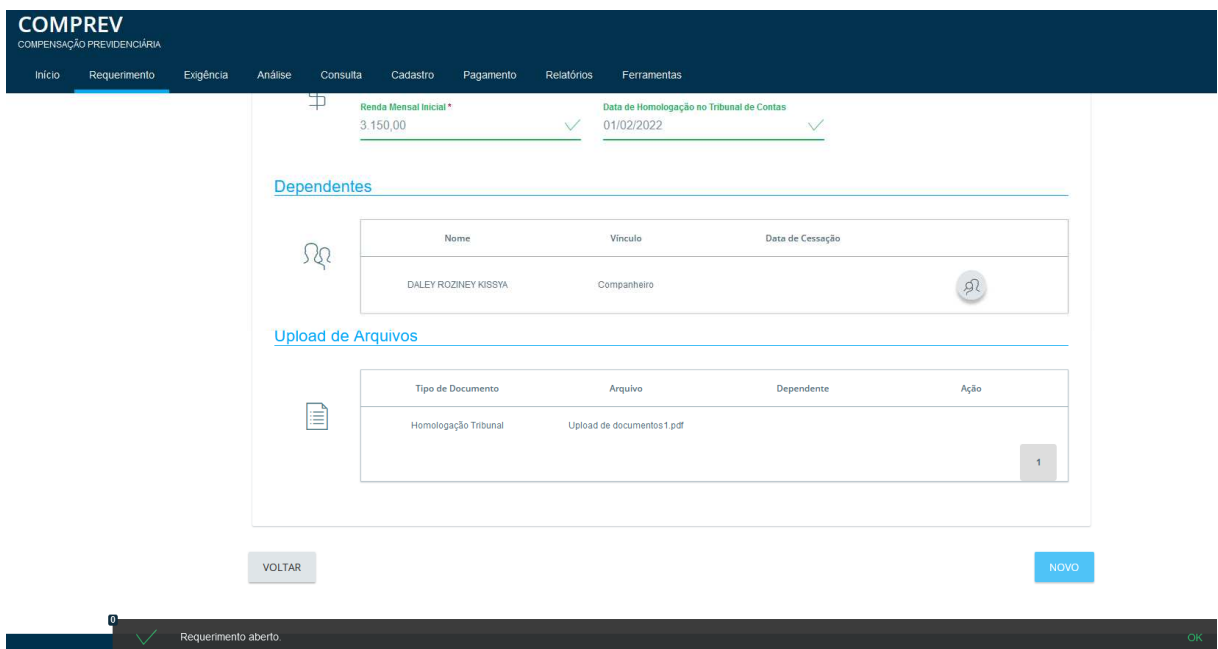

*Figura 35. Requerimento de pensão aberto.*

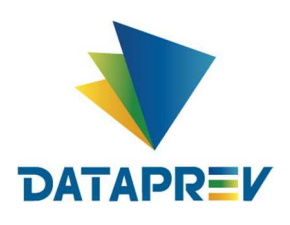

No menu consulta, podemos ver que o requerimento de pensão se encontra no estado aguardando a compensação da aposentadoria. (Figura 36).

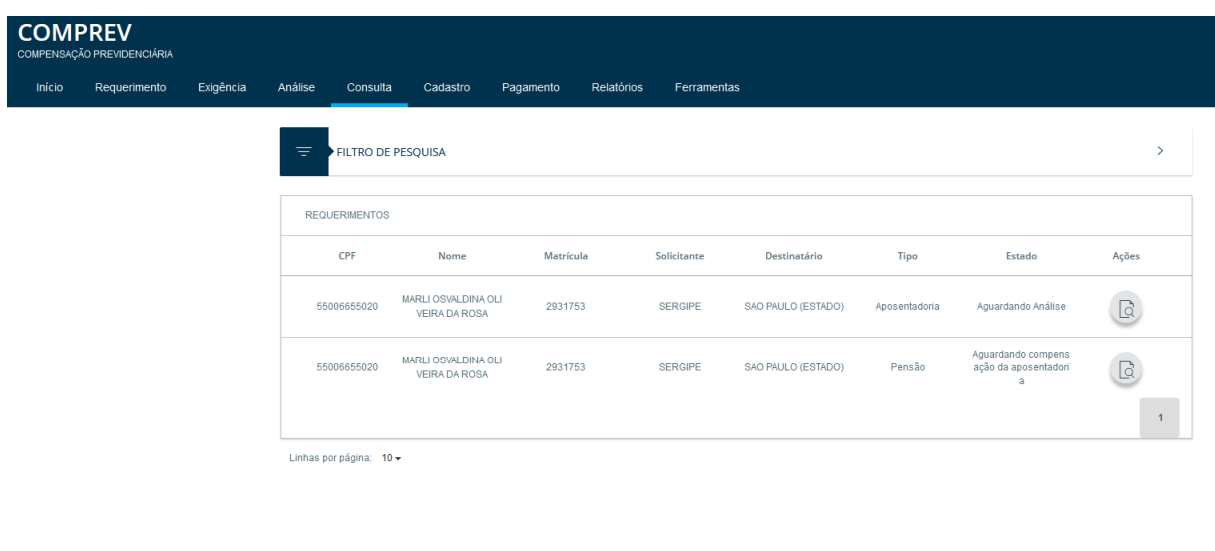

*Figura 36. Tela de Consulta, requerimento de pensão recém-criado.*

*OBS: Assim como o requerimento de aposentadoria, o requerimento de pensão também poderá ser Salvo e Rejeitado no ato da criação.*

 *FIM.*